**Research Administration UCLA Extramural Fund Management** 

### **Job Aid – Certifying Effort Reports Flagged with "Incorrect Percent of Effort for Effort Bearing Payroll Line" in ERS**

### **Background on Issue: Job Aid Version***: 2020.10.27*

- $\triangleright$  Certain effort reports contain one or more incorrect payroll lines due to UCPath issues that could not be corrected prior to the Summer 2018, Fall 2018 (modified), and Winter 2019 effort reporting periods. An *ERS Master Exception List* of all effort reports that are known to contain one or more incorrect payroll lines can be found here along with background on known issues: <https://efm.research.ucla.edu/special-instructions-ers-release/>
- ➢ This job aid is specifically for those reports that are flagged as **"Incorrect Percent of Effort for Effort Bearing Payroll Line"** in ERS and in the *ERS Master Exception List*. Departments can download the report and filter on column A to determine which reports are impacted.

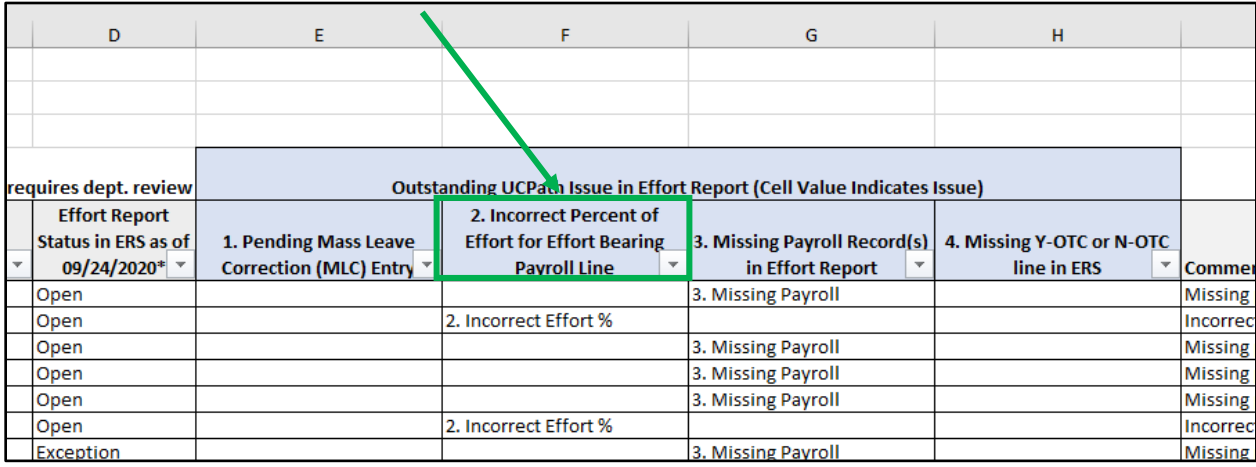

- $\triangleright$  There are two known sub-issues that could not be corrected in the labor ledger or ERS prior to the release of effort reports and caused an incorrect percent of effort for effort bearing payroll lines in certain reports:
	- **a. Zero hours/zero effort %:** certain effort-bearing payroll lines were recorded in the labor ledger with zero hours and zero effort % calculated
	- **b. Positive pay, negative effort % or negative pay, positive effort %:** certain lines of payroll were recorded in the labor ledger with positive pay amount but negative effort % or vice versa
- $\triangleright$  If one line of payroll in an effort report has an incorrect percent of effort due to one of these issues, the entire report must be recalculated. Extramural Fund Management (EFM) has provided ERS Coordinators a supplemental Excel file titled *ERS Recalc Effort* with updated effort calculations for impacted effort reports. This job aid provides instructions for how to review the updated calculations in the Excel file and certify the effort report in ERS.
- ➢ **If you identify any inaccuracies in an effort report that are not flagged in the ERS Master Exception List, please contact ERS Help Desk for assistance:** [ershelp@research.ucla.edu](mailto:ershelp@research.ucla.edu)

### **Job Aid – Certifying Effort Reports Flagged with "Incorrect Percent of Effort for Effort Bearing Payroll Line" in ERS**

### **Instructions for Certifying Effort Reports with Incorrect Percent of Effort:**

- 1. EFM will provide ERS Coordinators a supplemental Excel file titled *ERS Recalc Effort* that contains recalculated effort percentages for reports flagged with "Incorrect Percent of Effort for Effort Bearing Payroll Line" in the *ERS Master Exception List* and in ERS. ERS Coordinators are responsible for distributing the list within their department accordingly.
- 2. The impacted effort reports are also flagged as "Preliminary Review" in ERS and include the comment **"Incorrect percent of effort for effort bearing payroll line – review supplemental Excel file and job aid provided by EFM before certification"** under the Comment Log tab.

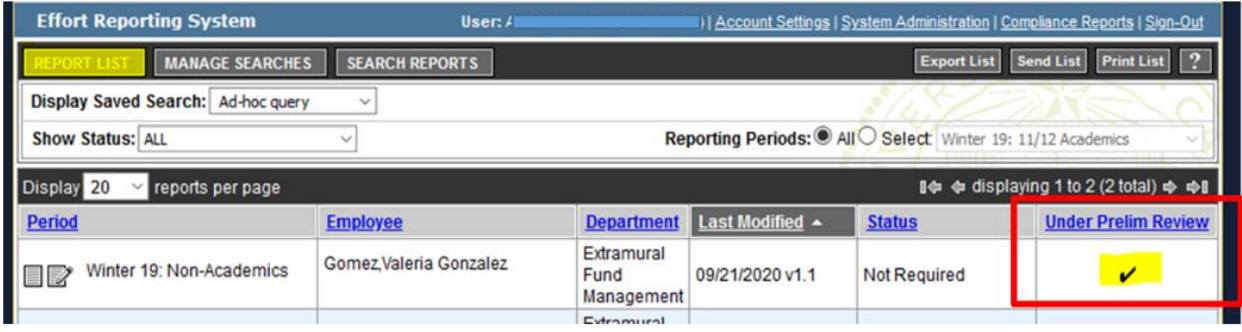

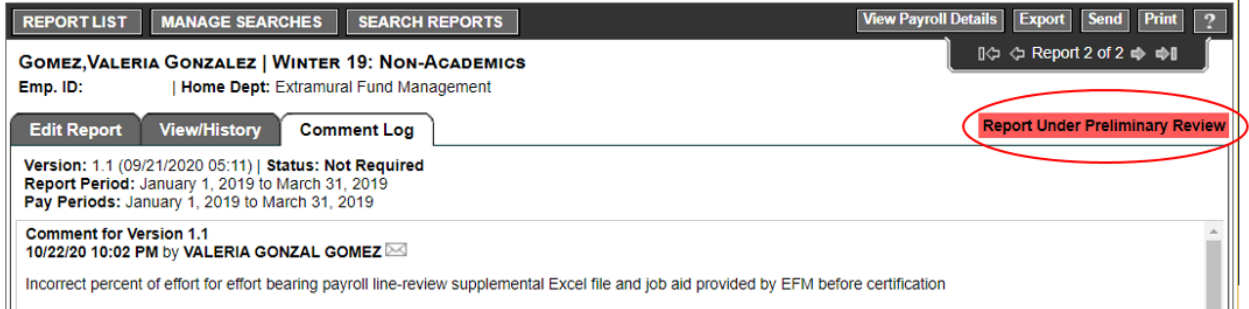

3. The supplemental Excel file provided by EFM contains two tabs:

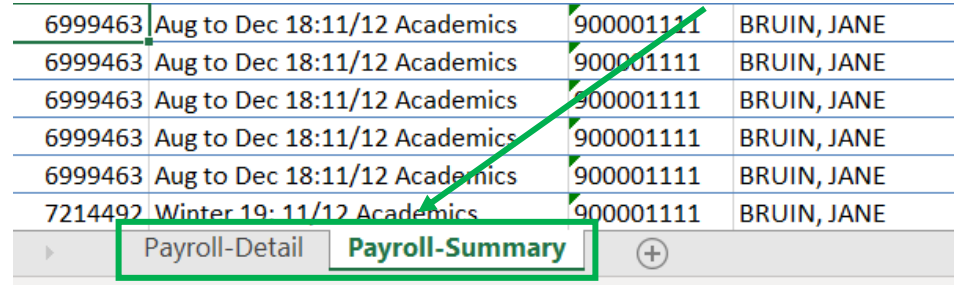

dу

**Research Administration UCLA Extramural Fund Management** 

## **Job Aid – Certifying Effort Reports Flagged with "Incorrect Percent of Effort for Effort Bearing Payroll Line" in ERS**

- **ERS Payroll Detail tab –** contains the same detail that is found in the "View Payroll Details" section in ERS plus the recalculated weighted effort for each individual line of payroll.
- **ERS Payroll Summary tab –** contains the original effort percentages found in Column A of the effort report in ERS plus the updated recalculated effort percentages for the report reviewer/certifier to enter for each line item in column B in ERS.
- 4. Review the Payroll Detail Excel tab to view details of the effort report:
	- This tab is replacing the existing payroll details in ERS for effort reports impacted by a line of payroll with an incorrect effort percent.
	- Review the Payroll Details Excel tab in the same manner you would review payroll details in ERS prior to certifying the effort report.

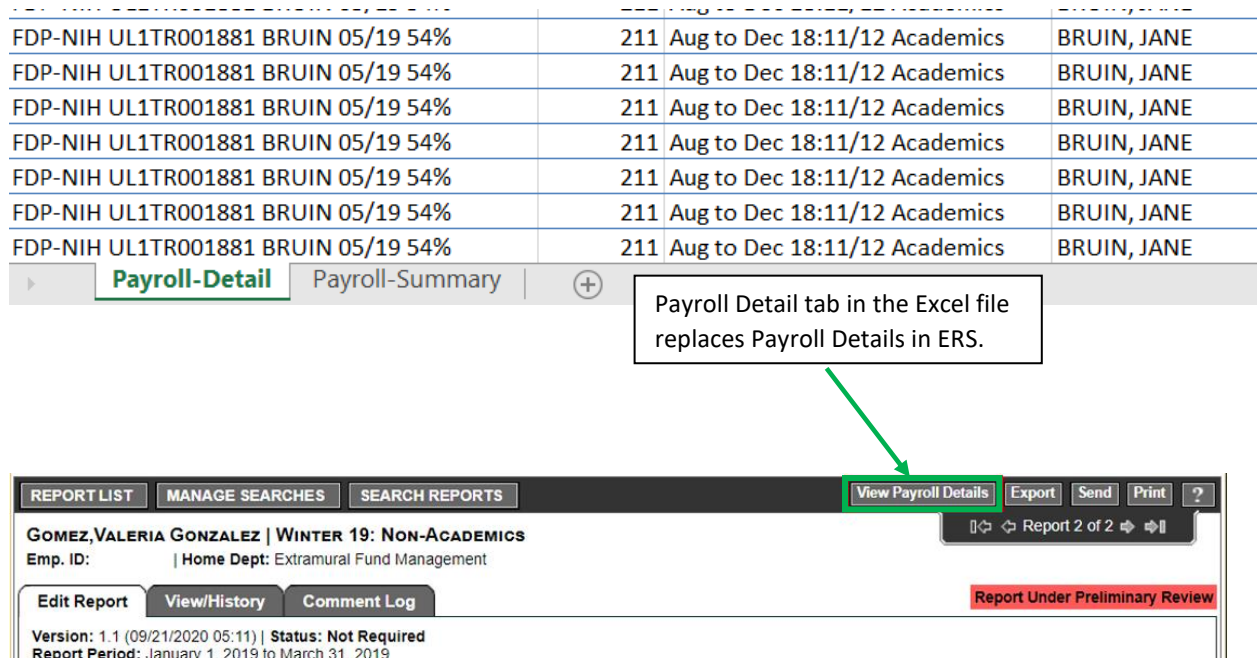

Pay Periods: January 1, 2019 to March 31, 2019

- Key columns in Excel Payroll Detail tab:
	- o **Column X** contains the *original* weighted effort percent from the "Payroll Details" in ERS for each line of payroll (i.e., the unedited effort %)
	- o **Column AN** contains the *updated* recalculated effort percent for each line of payroll.
	- o An explanation of the methodology for recalculated effort percentages in column AM for monthly and bi-weekly employees can be found in Appendix A.

 $\mathbb{H}$ 

# **Job Aid – Certifying Effort Reports Flagged with "Incorrect Percent of Effort for Effort Bearing Payroll Line" in ERS**

5. If there are any questions on the recalculations or it's determined that the recalculated effort percentages in **column AN** of the payroll details tab require additional review, please reach out to the ERS Help Desk for assistance: [ershelp@research.ucla.edu](mailto:ershelp@research.ucla.edu)

Otherwise select the department action taken for each effort report in the yellow highlighted cell in **column M** of the Payroll Summary tab. See screenshot below for an example of the yellow highlighted cell. See chart below for an explanation of the three action options to choose from.

#### **Example screenshot of "Department Action" taken:**

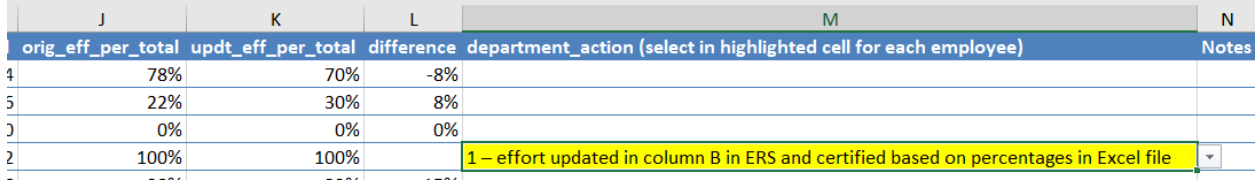

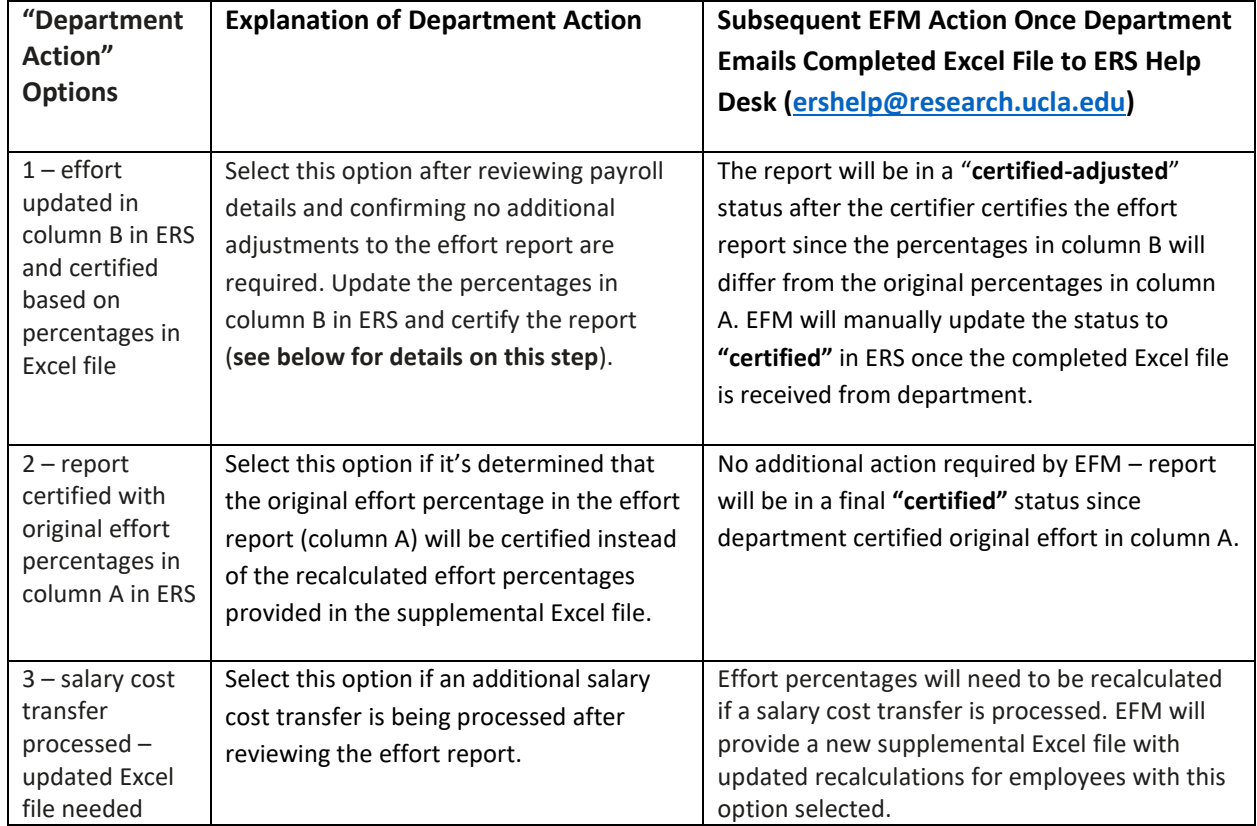

#### **Explanation of "Department Action" options:**

## **Job Aid – Certifying Effort Reports Flagged with "Incorrect Percent of Effort for Effort Bearing Payroll Line" in ERS**

If **Option 1** is chosen and recalculated effort percentages in the Excel file will be used

- Review the Payroll Summary tab to view the updated effort percentages for each line item of the effort report. Enter the updated percentages in **column B** in ERS.
	- o **Column J** in the Excel Payroll Summary tab contains the original effort percent from column A in the effort report in ERS
	- o **Column K** in the Excel Payroll Summary tab contains the updated recalculated effort percent that should be entered by the report reviewer/certifier in column B in the effort report in ERS

#### **Payroll Summary tab from Excel file:**

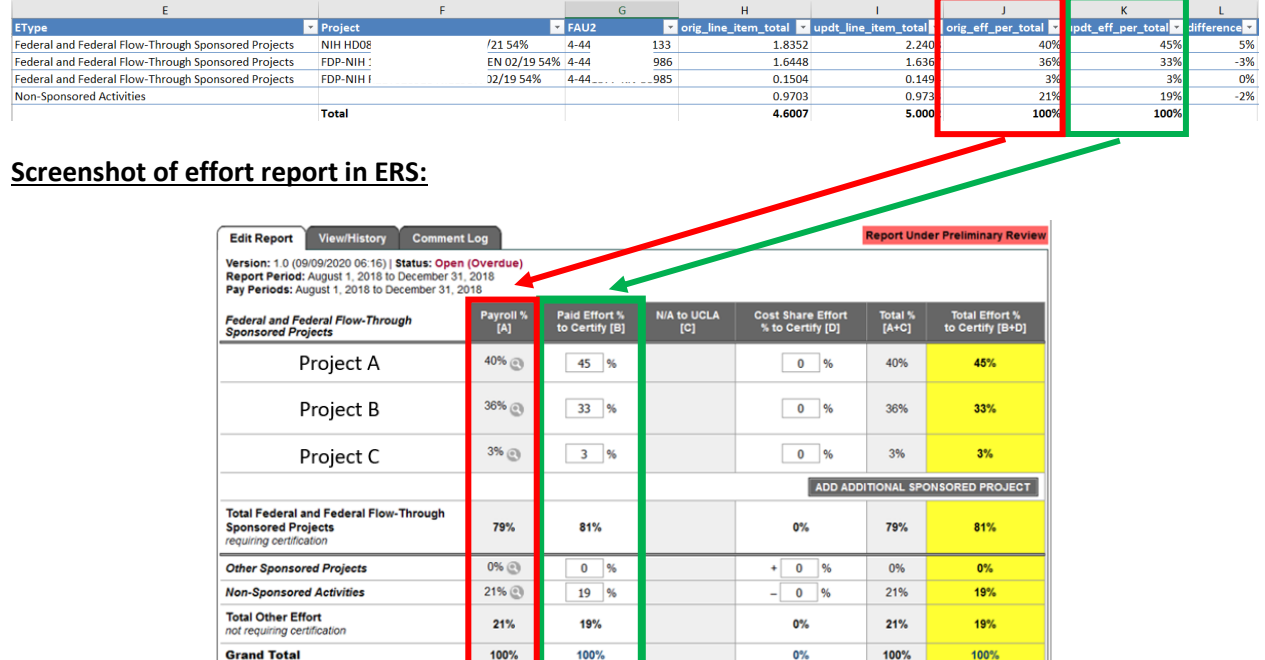

6. Once the report is ready to certify, **uncheck** the preliminary review flag in ERS. Click "Certify Effort Report".

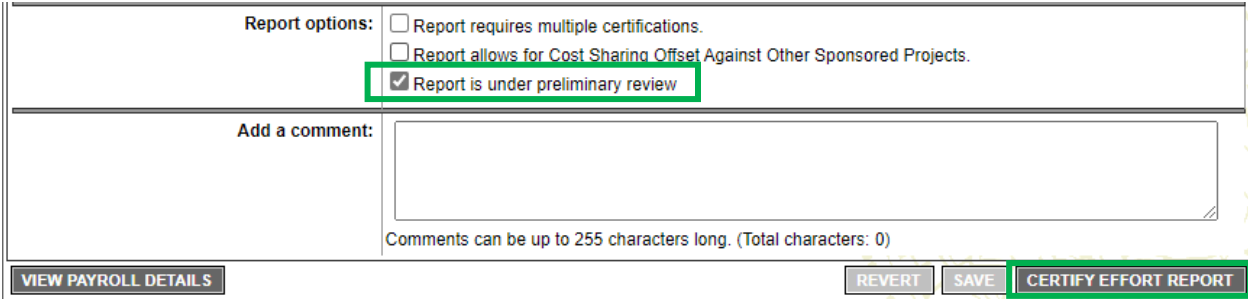

# **Job Aid – Certifying Effort Reports Flagged with "Incorrect Percent of Effort for Effort Bearing Payroll Line" in ERS**

- 7. Once all reports have been reviewed and action has been selected for each, email the completed file back to the ERS Help Desk [\(ershelp@research.ucla.edu\)](mailto:ershelp@research.ucla.edu). EFM ERS team will take subsequent action for each employee according to the action selected by department (see chart above).
- 8. If any additional issues are identified in an effort report that are not on the *ERS Master Exception List* please reach out to ERS Help Desk for assistance.

**Research Administration UCLA Extramural Fund Management** 

# **Job Aid – Certifying Effort Reports Flagged with "Incorrect Percent of Effort for Effort Bearing Payroll Line" in ERS**

## **Appendix A – Effort Recalculation Methodology in Excel File**

### **Recalculation methodology for bi-weekly employee payroll records:**

- Bi-weekly employee payroll records are indicated by **Rate Type** (column R) = "H" in the Payroll Details tab in the Excel file.
- Effort was recalculated for bi-weekly payroll records that had zero hours/zero effort % for effort-bearing payroll lines using the following methodology:
	- $\circ$  Step 1: calculate paid hours:
		- **Pay Amount** (column T in Payroll Details tab) / **Pay Rate** (Column S) = **Recalculated Paid Hours** (column AL)
	- o Step 2: calculate effort for hours worked:
		- **Recalculated Paid Hours** / 174 hours = **Recalculated Weighted Effort** (column AN)**\***

**\***This calculation is consistent with the logic used for all bi-weekly employees in ERS – hours worked are divided by 174 (average working hours in a month) to determined weighted effort

### **Recalculation methodology for monthly employee payroll records:**

- Monthly employee payroll records are indicated by **Rate Type** (column R) = "A" and "S" in the Payroll Details tab in the Excel file.
- Effort was recalculated on all payroll records for monthly employees with an incorrect effort % on one or more lines of effort-bearing payroll using the following methodology:
	- o Step 1: Sum all effort-bearing dollars for each pay period month in ERS (column AL)**\***:
		- Effort bearing dollars in the effort report include the following categories (column AC):
			- Federal and Federal Flow-Through Sponsored Projects
			- Other Sponsored Activity
			- Non-Sponsored Activity
			- Excluded Earnings Y-OTC lines only
				- $\circ$  UCPath adds the effort associated with Y-OTC line to the corresponding N-OTC line. For purposes of recalculating effort, the Y-OTC dollars (column AH) are added back to the N-OTC dollars for each payroll line to determine total effort-bearing dollars for the payroll line (column AI)

**\***Pay period end dates that did not fall on the last day of the month for monthly employee records were updated to the last day of the month (column AJ) to get total effort-bearing dollars for the month.

- $\circ$  Step 2: Divide Pay Amount + Y OTC Amount (column AI) by the total effort-bearing dollars for the Pay Period Month (column AM)
	- **Pay Amount + Y-OTC Amount** (column AI) / **Total Effort-Bearing Dollars Pay Period Month** (column AM) = **Recalculated Weighted Effort** (column AN)